# **Käyttöohje**

**Labra**

Helsinki 25.8.2008 Ohjelmistotuotantoprojekti HELSINGIN YLIOPISTO Tietojenkäsittelytieteen laitos

#### **Kurssi**

581260 Ohjelmistotuotantoprojekti (9+1op)

#### **Projektiryhmä**

Henrik Naakka, projektipäällikkö, suunnitteluvastaava

Tuomo Tilli, vaatimusmäärittelyvastaava

Anssi Kapanen, testaus- ja dokumenttivastaava

Antti Laaksonen, koodivastaava

#### **Asiakas**

Raimo Timonen

Markus Metsälä

#### **Ohjaaja**

Paula Kuosmanen

#### **Vastuuhenkilö**

Kimmo Simola

#### **Kotisivu**

http://www.cs.helsinki.fi/group/labra/

#### **Versiohistoria**

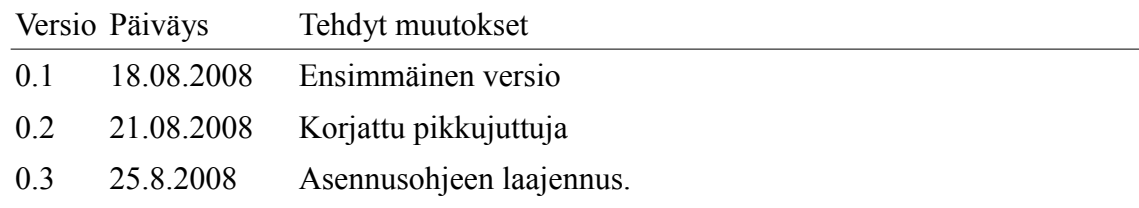

# Sisällysluettelo

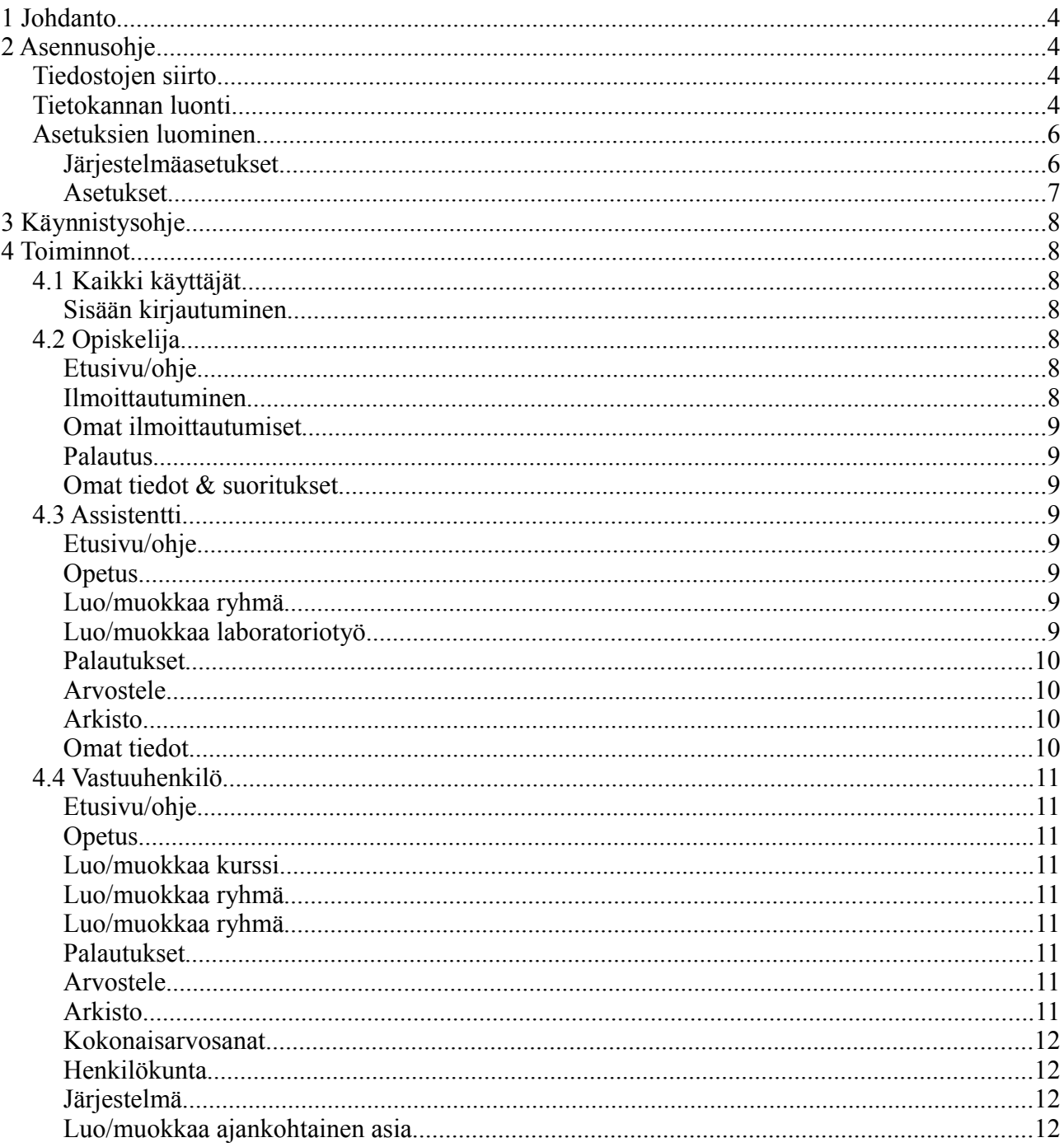

# **1 Johdanto**

Tässä ohjelmistotuotantoprojektissa luotiin järjestelmä, jonka avulla voidaan varata aikoja harjoitustöiden tekoon ja palauttaa työraportit assistenttien tarkistettaviksi. Järjestelmän avulla pyritään vähentämään manuaalista työtä ja papereiden käsittelyä.

Tämän dokumentin tarkoitus on toimia ohjeena järjestelmän käyttöön. Dokumentissa kerrotaan miten järjestelmä asennetaan ja miten sen eri toimintoja käytetään.

# **2 Asennusohje**

Järjestelmän asennuksessa on kolme vaihetta: tiedostojen siirto, tietokannan luonti ja asetuksien luominen.

# *Tiedostojen siirto*

Järjestelmän tiedostot on aluksi siirrettävä palvelimelle haluttuun webistä tavoitettavaan hakemistoon, esimerkiksi public\_html.

Hakemistorakenne on seuraavanlainen:

 $\angle$  bhp -tiedostot ./sivupohjat/ <- tyyli- ja htpl-tiedostot

Lisäksi palautettavia raportteja varten on luotava hakemisto, joka ei ole tavoitettavissa webistä (web-juuren ulkopuolelle).

Nämä tiedot on muistettava asettaa myös asetuksiin!

## *Tietokannan luonti*

Järjestelmän käyttämä tietokanta luodaan suorittamalla seuraavat kyselyt tietokannassa. Komentoriviltä MySQL:n käyttö onnistuu seuraavasti (# tarkoittaa komentoriviä):

MySQL-komentoriviin voi kirjautua komennolla:

```
# mysql -u root -p
```
Tämän jälkeen MySQL kysyy salasanaa. Salasanan syöttämisen jälkeen avautuu MySQLkomentorivi, joka näyttää tältä:

mysql>

Tietokanta luodaan komennolla:

mysql> CREATE DATABASE *tietokannan\_nimi*;

Parametrilla *tietokannan* nimi voidaan asettaa tietokannalle haluttu nimi (esimerkiksi 'CREATE DATABASE labra;').

Jotta tietokantaan voitaisiin luoda tauluja, on tietokanta ensin valittava käyttöön komennolla:

```
mysql> USE tietokannan_nimi;
(Esimerkiksi 'USE labra;')
```
Taulut luodaan CREATE TABLE -lauseilla, jotka suoritetaan yksi kerrallaan syöttämällä MySQLkomentoriville ja painamalla Enter-näppäintä:

```
CREATE TABLE henkilot (
         tunnus VARCHAR(20) PRIMARY KEY,
         onumero INTEGER,
         enimi VARCHAR(50),
         snimi VARCHAR(50),
         sposti VARCHAR(150),
         taso INTEGER,
        aika DATETIME
);
CREATE TABLE kurssit (
         id INTEGER PRIMARY KEY AUTO_INCREMENT,
         nimi VARCHAR(100),
        kuvaus TEXT,
        tyomaara INTEGER,
        tila INTEGER
);
CREATE TABLE tyot (
         id INTEGER PRIMARY KEY AUTO_INCREMENT,
         nimi VARCHAR(100),
        kuvaus TEXT,
        kurssi INTEGER,
        maara INTEGER,
        tila INTEGER
);
CREATE TABLE ryhmat (
        id INTEGER PRIMARY KEY AUTO_INCREMENT,
        kurssi INTEGER,
        pvm DATE,
        aaika TIME,
        laika TIME,
        paikka VARCHAR(20),
         tila INTEGER
);
CREATE TABLE ryhmantyot (
        id INTEGER PRIMARY KEY AUTO_INCREMENT,
         ryhma INTEGER,
         tyo INTEGER,
         assistentti VARCHAR(20)
);
CREATE TABLE ilmot (
         id INTEGER PRIMARY KEY AUTO_INCREMENT,
         opiskelija VARCHAR(20),
         tyo INTEGER,
         aika DATETIME
);
CREATE TABLE raportit (
         id INTEGER PRIMARY KEY AUTO_INCREMENT,
         opiskelija VARCHAR(20),
         tyo INTEGER,
         aika DATETIME,
         tiedosto VARCHAR(100),
         vaihe INTEGER,
```

```
 kommentit TEXT,
         tila INTEGER,
         arvosteltu DATETIME,
         arvostelija VARCHAR(20)
);
CREATE TABLE suoritukset (
        id INTEGER PRIMARY KEY AUTO_INCREMENT,
        opiskelija VARCHAR(20),
        kurssi INTEGER,
        arvosana INTEGER,
        tila INTEGER 
);
CREATE TABLE uutiset (
        id INTEGER PRIMARY KEY AUTO_INCREMENT,
        otsikko VARCHAR(100),
        teksti TEXT,
        tila INTEGER
);
CREATE TABLE asetukset (
        nimi VARCHAR(50),
        arvo TEXT
);
```
Voit tarkistaa tietokantaan luomasi taulut komennolla:

mysql> SHOW TABLES;

Komento tulostaa kaikki tietokannan taulut, jolloin voidaan tarkistaa, että kaikki taulut tuli luotua.

Komennolla:

```
mysql> DESCRIBE taulun_nimi;
```
nähdään parametrina *taulun\_nimi* annettavan taulun rakenne, josta voidaan tarkistaa, että luodun taulun rakenne vastaa haluttua.

#### *Asetuksien luominen*

Järjestelmässä on kahdenlaisia asetuksia. Järjestelmäasetukset ovat asetuksia, joita ilman järjestelmä ei toimi laisinkaan. Järjestelmäasetukset löytyvät inc\_asetukset.php-tiedostosta. Asetukset ovat asetuksia, joilla järjestelmän käyttöä ja toimintaa voidaan säätää. Asetukset ovat tietokannassa.

Kummatkin asetustyypit on asetettava, jotta järjestelmää voidaan käyttää.

#### **Järjestelmäasetukset**

Nämä asetukset voidaan asettaa muokkaamalla tiedostoa inc\_asetukset.php. Seuraavassa on lueteltu järjestelmäasetukset esimerkkiarvoilla varustettuina.

Järjestelmän URL-osoite (ilman kenoviivaa lopussa):

```
$jasetukset['pohjaurl'] = 'https://labra.kemia.helsinki.fi';
```
MySQL-palvelimen osoite ('localhost', mikäli tietokanta samalla koneella järjestelmän kanssa): \$jasetukset['sqlpalvelin'] = 'localhost:/tmp/mysql/mysql.sock'; MySQL-käyttäjän tunnus: \$jasetukset['sqlktunnus'] = 'labra'; MySQL-käyttäjän salasana: \$jasetukset['sqlsalasana'] = '\*\*\*\*\*\*\*\*\*\*'; MySQL-tietokannan nimi: \$jasetukset['sqltietokanta'] = 'labra';

#### LDAP-palvelimen osoite:

\$jasetukset['ldappalvelin'] = 'ldap-internal.it.helsinki.fi';

#### LDAP-palvelimen portti:

\$jasetukset['ldapportti'] = 389;

#### LDAP-hakujen lähtötaso:

```
$jasetukset['ldapjuuri'] = 'dc=helsinki,dc=fi';
```
#### Sivupohjatiedostot sisältävän hakemiston nimi (ei kenoviivoja):

```
$jasetukset['sivupohjapolku'] = 'sivupohjat';
```
Sivupohjatiedostojen tiedostopääte (ei pistettä ennen päätettä):

```
$jasetukset['sivupohjapaate'] = 'htpl';
```
Tyylitiedoston polku:

\$jasetukset['sivupohjatyyli'] = \$jasetukset['sivupohjapolku'] . '/tyyli.css';

Raporttitiedostojen säilyttämiseen käytettävä hakemisto (oltava absoluuttinen polku tiedostojärjestelmän juuresta lähtien, lopussa kenoviiva):

\$jasetukset['palautushakemisto'] = '/var/www/palautukset/';

### **Asetukset**

Nämä asetukset on asennusvaiheessa asetettava suorittamalla seuraavat SQL-kyselyt tietokannassa.

Seuraavalla kyselyllä järjestelmään asetetaan yksi vastuuhenkilö (vastuuhenkilöitä on aina oltava vähintään yksi). Parametrina *tunnus* on annettava yliopiston pääkäyttäjätunnuksen tunnus.

```
mysql> INSERT INTO henkilot (tunnus, taso) VALUES ('tunnus', 2);
```
Muut asetukset asetetaan seuraavilla kyselyillä.

Sallitut tiedostopäätteet määrittää, minkä tyyppisiä tiedostoja järjestelmän kautta on mahdollista lähettää (raportit, korjausehdotukset):

mysql> INSERT INTO asetukset (nimi, arvo) VALUES ('paatteet', 'doc odt pdf');

Suurin sallittu koko palautettaville raporteille ja korjausehdotuksille megatavuina:

mysql> INSERT INTO asetukset (nimi, arvo) VALUES ('kokoraja', '2');

Montako vuorokautta ennen harjoitustilaisuuden alkamista merkitään ryhmä kiireellisesti vahvistettavaksi (punainen väri):

mysql> INSERT INTO asetukset (nimi, arvo) VALUES ('kiire', '2');

Monenko vuorokauden kuluttua harjoitustilaisuuden pitämisestä raportti on viimeistään palautettava:

mysql> INSERT INTO asetukset (nimi, arvo) VALUES ('palautus', '14');

Montako vuorokautta järjestelmä odottaa, ennen kuin se poistaa järjestelmästä käyttämättöminä olleet tunnukset (minimi on 50):

mysql> INSERT INTO asetukset (nimi, arvo) VALUES ('poisto', '777');

# **3 Käynnistysohje**

Koska järjestelmä on selainpohjainen, ei sitä tarvitse erikseen käynnistää. Järjestelmän käyttö aloitetaan menemällä selaimella index.php -sivulle.

## **4 Toiminnot**

Tässä kappaleessa kuvataan järjestelmän toiminnot ja kerrotaan miten niitä käytetään. Yksityiskohtaisemmat ohjeet toiminnoille löytyvät ohjesivuilta järjestelmän käyttöliittymästä.

#### **4.1 Kaikki käyttäjät**

Kaikille käyttäjille, eli opiskelijalle, assistentille ja vastuuhenkilölle, yhteiset toiminnot.

#### *Sisään kirjautuminen*

Käyttäjät kirjautuvat järjestelmään kirjoittamalla tekstikenttiin käyttäjätunnuksensa ja salasanansa ja painamalla kirjaudu -nappia. Jos tunnus ja salasana täsmäävät, siirretään käyttäjä käyttäjätasonsa mukaiselle ohjesivulle. Muuten käyttäjälle näytetään virheilmoitus.

## **4.2 Opiskelija**

#### *Etusivu/ohje*

Tällä sivulla näytetään ajankohtaisia asioita ja yksityiskohtaiset ohjeet opiskelijan toiminnoille. Nämä ohjeet on hyvä lukea, kun ensimmäisen kerran käyttää järjestelmää.

#### *Ilmoittautuminen*

Tällä sivulla opiskelija voi ilmoittautua ja perua ilmoittautumisiaan harjoitusryhmiin ja laboratoriotöihin. Ilmoittautumisen voi perua vain, jos ryhmää ei ole vielä vahvistettu. Ryhmän vahvistumisesta lähetetään ilmoitus opiskelijan sähköpostiosoitteeseen.

#### *Omat ilmoittautumiset*

Tällä sivulla ovat näkyvissä kaikki opiskelijan tekemät ilmoittautumiset. Sivulla opiskelija voi perua ilmoittautumisia ja palauttaa työraportteja.

#### *Palautus*

Tällä sivulla opiskelija voi palauttaa laboratoriotyön työraportin. Vain tietyntyyppisiä tiedostoja voi palauttaa järjestelmään. Vastuuhenkilö määrittää minkä tyyppisiä tiedostoja järjestelmään saa palauttaa. Tiedostoilla voi olla myös kokorajoituksia.

### *Omat tiedot & suoritukset*

Tällä sivulla opiskelija voi muokata sähköpostiosoitettaan. Tähän sähköpostiosoitteeseen ohjataan järjestelmän kautta tapahtuvat yhteydenotot. Sivulla luetellaan myös kaikki opiskelijan suorittamat ja keskeneräiset laboratoriotyöt kursseittain.

Sivulla voi tarkastella arvostelijan huomioita ja mahdollisia korjausehdotuksia ja palauttaa korjatut työraportit.

## **4.3 Assistentti**

#### *Etusivu/ohje*

Tällä sivulla näytetään yksityiskohtaiset ohjeet assistentin toiminnoille. Nämä ohjeet on hyvä lukea, kun ensimmäisen kerran käyttää järjestelmää.

## *Opetus*

Tällä sivulla hallitaan harjoitusryhmiä ja laboratoriotöitä. Sivulla assistentti voi vahvistaa, peruuttaa, poistaa, muokata, aktivoida, piilottaa ja luoda uusia ryhmiä. Lisäksi hän voi luoda kursseille uusia laboratoriotöitä.

#### *Luo/muokkaa ryhmä*

Opetus-sivun valinnat Luo uusi työ ja Muokkaa johtavat tälle sivulle. Mikäli sivulle saavutaan valinnalla Luo uusi työ, ovat kaikki kentät tyhjiä. Mikäli sivulle saavutaan valitsemalla jonkin laboratoriotyön valinta Muokkaa, on muokattavan laboratoriotyön tiedot täytetty automaattisesti, ja muokattavissa ovat kuvaus ja oppilasmäärä. Kun laboratoriotyön tiedot on asetettu halutuiksi, painetaan lopuksi Luo - tai Muokkaa -nappia sen mukaan, tultiinko sivulle valinnalla Muokkaa vai Luo uusi työ. Operaation onnistuminen tai epäonnistuminen kuitataan.

## *Luo/muokkaa laboratoriotyö*

Opetus-sivun valinnat Luo uusi työ ja Muokkaa johtavat tälle sivulle. Mikäli sivulle saavutaan

valinnalla Luo uusi työ, ovat kaikki kentät tyhjiä. Mikäli sivulle saavutaan valitsemalla jonkin laboratoriotyön valinta Muokkaa, on muokattavan laboratoriotyön tiedot täytetty automaattisesti, ja muokattavissa ovat kuvaus ja oppilasmäärä. Kun laboratoriotyö tiedot on asetettu halutuiksi, painetaan lopuksi Luo - tai Muokkaa -nappia sen mukaan, tultiinko sivulle valinnalla Muokkaa vai Luo uusi työ. Operaation onnistuminen tai epäonnistuminen kuitataan.

#### *Palautukset*

Tällä sivulla luetellaan kursseittain kaikki opiskelijoiden palauttamat laboratoriotöiden työraportit. Sivulla voi määrittää palautuskohtaiset assistentit, ladata palautettuja työraportteja, tarkastella raporteille annettuja kommentteja ja siirtyä arvostelusivulle. Kun assistentti lataa työraportin itselleen luettavaksi, poistetaan se järjestelmästä. On siis tärkeää pitää huolta työraportista.

### *Arvostele*

Palautukset sivun listassa olevien palautusten arvostelu onnistuu tällä sivulla.

Assistentti valitsee Arvosana-kohdassa joko arvosanan väliltä 1-5 tai mikäli työraportissa on puutteita, on valittava kohta Korjattava. Hyväksytystä arvosanan saavasta työraportista voidaan antaa palautetta Kommentointi-kentässä. Korjattavaksi määrätyn työn korjausehdotukset voi antaa edellä mainitussa tekstikentässä tai valitsemalla Selaa-painikkeella avautuvasta tiedostonvalintadialogista järjestelmään ladattavaksi uuden, korjausehdotukset sisältävän tiedoston. Lopuksi on vielä painettava painiketta Arvostele.

Lähtökohtana on, että järjestelmässä on ladattuna vain yksi ulkoinen tiedosto yhtä opiskelijan laboratoriotyötä kohden, ja että arvostellun työraportin tiedosto poistetaan. Tällöin järjestelmässä voi olla yhtä opiskelijan arvostelematonta laboratoriotyötä kohden kerrallaan vain joko palautettu työraportti, korjausehdotukset sisältävä tiedosto, tai korjattu työraportti.

## *Arkisto*

Tällä sivulla näkyy opiskelijoiden nimet, opiskelijanumerot ja sähköpostiosoitteet. Listasta voidaan valita yksi tai useampi opiskelija, ja valittuihin riveihin voidaan kohdistaa toiminto Poista opiskelija kaikkine tietoineen. Tämä poistaa opiskelijan kaikki tiedot järjestelmästä. Myös opiskelijan aktiiviset ilmoittautumiset poistetaan.

Opiskelijakohtaiseen arkistoon pääsee painamalla halutun oppilaan nimeä listasta. Oppilaskohtainen arkisto on jaoteltu kursseittain. Kustakin kurssista näytetään kurssin sisältämät osasuoritukset eli laboratoriotyöt ja näihin käytettävissä olevat hallinnointitoiminnot.

Poista opiskelija kaikkine tietoineen -painike poistaa opiskelijan kaikki tiedot järjestelmästä!

Keskeneräisiin kursseihin voidaan soveltaa jo edellä Palautukset -kohdassa tarkemmin esitettyjä toimintoja.

## *Omat tiedot*

Omat tiedot -sivulla voi muuttaa sähköpostiosoitetta, jonne järjestelmän kautta tapahtuvat yhteydenotot ohjataan.

## **4.4 Vastuuhenkilö**

#### *Etusivu/ohje*

Tällä sivulla näytetään yksityiskohtaiset ohjeet vastuuhenkilön toiminnoille. Nämä ohjeet on hyvä lukea, kun ensimmäisen kerran käyttää järjestelmää.

#### *Opetus*

Tällä sivulla hallitaan harjoitusryhmiä ja laboratoriotöitä. Sivulla vastuuhenkilö voi vahvistaa, peruuttaa, poistaa, muokata, aktivoida, piilottaa ja luoda uusia ryhmiä. Hän voi myös luoda kursseille uusia laboratoriotöitä. Lisäksi sivulla vastuuhenkilö voi luoda, muokata, aktivoida, piilottaa ja poistaa kursseja.

#### *Luo/muokkaa kurssi*

Opetus-sivun valinnat Luo uusi kurssi ja Muokkaa johtavat tälle sivulle. Mikäli sivulle saavutaan valinnalla Luo uusi kurssi, ovat kaikki kentät tyhjiä. Mikäli sivulle saavutaan valinnalla Muokkaa, on muokattavan kurssin tiedot täytetty automaattisesti, ja muokattavissa ovat nimi ja kuvaus.

#### *Luo/muokkaa ryhmä*

Sama kuin assistentilla. Katso luku 5.3 Assistentti.

#### *Luo/muokkaa ryhmä*

Sama kuin assistentilla. Katso luku 5.3 Assistentti.

#### *Palautukset*

Sama kuin assistentilla. Katso luku 5.3 Assistentti.

#### *Arvostele*

Sama kuin assistentilla. Katso luku 5.3 Assistentti.

#### *Arkisto*

Sama kuin assistentilla. Katso luku 5.3 Assistentti.

#### *Kokonaisarvosanat*

Kokonaisarvosanat -sivulla vastuuhenkilö voi antaa oppilaille kokonaisarvosanat kursseille. Hän voi myös muokata jo annettuja arvosanoja. Lisäksi sivulla on linkki arvosanojen vientiin järjestelmästä.

Kokonaisarvosanat-sivun Vie kurssin arvosanat -toiminnon tuottama tekstitiedosto sisältää kurssin nimen, opiskelijoiden opiskelijanumerot, nimet ja arvosanat. Tulostetta voidaan käyttää apuna arvosanojen kirjaamisessa muihin järjestelmiin.

#### *Henkilökunta*

Tällä sivulla vastuuhenkilö voi hallita järjestelmään kirjattua henkilökuntaa. Vastuuhenkilö voi lisätä ja poistaa assistentteja ja vastuuhenkilöitä järjestelmästä. Vastuuhenkilö voi tällä sivulla myös muokata sähköpostiosoitetta, jonne järjestelmän kautta tapahtuvat yhteydenotot ohjataan.

### *Järjestelmä*

Järjestelmä-sivu sisältää järjestelmän asetukset sekä tietoja palvelimesta.

Ajankohtaiset asiat näkyvät opiskelijoille ohjesivun yläosassa. Opetustilat ja ajankohdat ovat valittavana uuden ryhmän luonnissa.

Raportin suurin sallittu koko tarkoittaa, kuinka suuri opiskelijan palauttama raportti tai assistentin lähettämä tiedosto saa olla. Raporttien sallitut tiedostopäätteet erotetaan toisistaan välilyönneillä.

Kehotus ryhmän vahvistamiseksi tarkoittaa, miten monta päivää ennen ryhmän ajankohtaa sen väri muuttuu punaiseksi ryhmät sisältävässä listassa.

Aikaa raportin palautukseen tarkoittaa, miten kauan aikaa opiskelijalla on lähettää raportti sen jälkeen, kun ryhmä on pidetty. Ajan umpeuduttua työn nimi katoaa palautussivulta.

Opiskelijatietojen säilytys tarkoittaa, kuinka kauan opiskelijan tiedot säilytetään järjestelmässä opiskelijan viimeisen kirjautumisen jälkeen.

#### *Luo/muokkaa ajankohtainen asia*

Järjestelmä-sivun Ajankohtaiset asiat -kohdan valinnat Luo uusi ja Muokkaa johtavat tälle sivulle. Ajankohtaiselle asialle on annettava aihe ja asia ja valittava onko se aktiivinen vai ei. Mikäli sivulle saavutaan valinnalla Luo uusi, ovat kaikki kentät tyhjiä. Mikäli sivulle saavutaan valinnalla Muokkaa, on muokattavan ajankohtaisen asian tiedot täytetty automaattisesti, ja kaikki tiedot ovat muokattavissa.